## **操作の流れ**

- **原稿をセットします。**
- **2. クラシックスタイルのファクス画面を表示します。** 表⽰⽅法について詳しくは、ユーザーズガイドをごらんください。
- **3. 宛先を指定します。**
- **4. [応用設定]-[ファクス設定]-[回線設定]をタップします。**
- **[宛先確認送信]をオフにして、[OK]をタップします。**

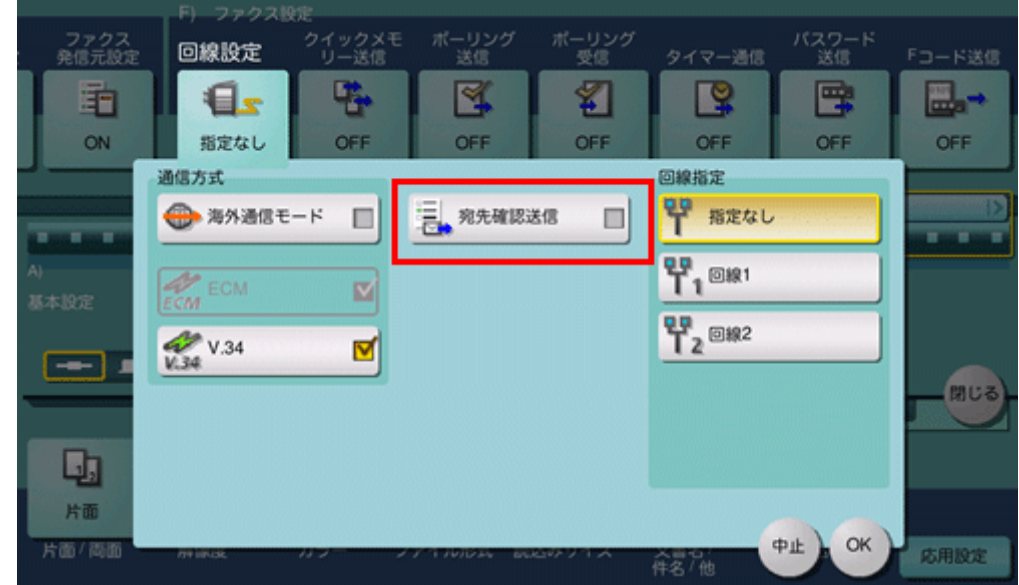

**スタートキーで送信を開始します。**